**Android recyclerview with grid layout manager**

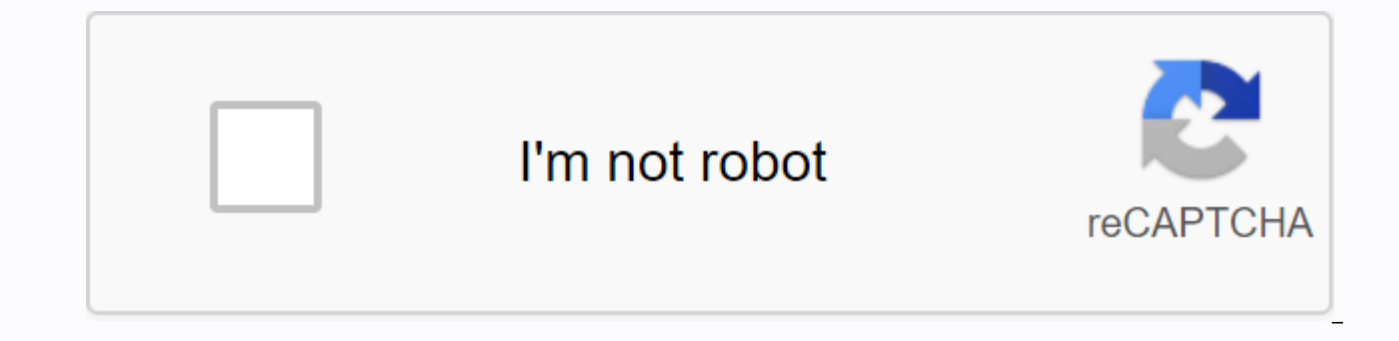

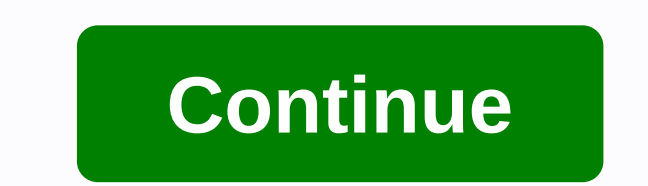

In Android, RecyclerView is an advanced and flexible version of ListView and GridView. It is a container that is used to display large amounts of data sets that can be scrolled very efficiently by maintaining a limited num 5.0 ie Lollipop). Material Design brings many new features in Android that changed a lot of the visual design patterns regarding the design of modern Android applications. This new widget is a great step to display data be android provides a lot of new features that are not present in existing ListView or GridView. XML code for basic recovery six files: <?xml version=1.0 encoding=utf-8?&gt;&lt;RelativeLayout xmlns:android= xmlns:tools= an tools:context=abhiandroid.com.recyclerviewexample.MainActivity> <android.support.v7.widget.RecyclerView android:id=@+id/recyclerView android:layout height=match parent&gt;&lt;/android.support.v7.widget.RecyclerViewan Dependency to use RecyclerView: The RecyclerView widget is part of separate library valid for API 7 level or higher. Add the following dependency to the gradle build file to use the recycling robe. dependencies { ... compi Android: In this article we will discuss how to use a RecyclerView As GridView. For that we need to understand the LayoutManager component of RecyclerView. Layout Manager is a very new concept introduced in RecyclerView to references for all views filled in by the data in the record. We can create a Custom Layout Manager by expanding RecyclerView.LayoutManager Class, but RecyclerView includes three types of built-in layout managers. 1. Linea this, read RecyclerView as Listview 2. GridLayoutManager: It is used to display the items in the form of grids. 3. StaggeredGridLayoutManager: It is used to display the items in the offset grid. In this article, our primar By using this Layout Manager, we can easily create grid items. A common example of grid elements is our phone's gallery, where all the images are displayed in the form of grids. GridLayoutManager is used to display the dat In simple words, we can say that we use to display RecyclerView as a GridView. GridLayoutManager public constructors: Below we define Builder for GridLayoutManager to use to define the direction (vertical or horizontal) of layoutManager. In this constructor first parameter is used to set the current context and the second parameter is used to set the span number Of 2000 means the number of columns in the grid. Example: In the snippet below, orientation: // get reference to RecyclerView RecyclerView = (RecyclerView) findViewById(R.id.recyclerView); Specify a GridLayoutManager with default vertical orientation and 3 number of columns GridLayoutManager gridLayou

recyclerView.setLayoutManager(gridLayoutManager); set LayoutManager for RecyclerView horizontal orientation: // get the reference to RecyclerView PecyclerView findViewById(R.id.recyclerView); Specify a GridLayoutManager wi gridLayoutManager = new GridLayoutManager(getApplicationContext(),3); gridLayoutManager.setOrientation(LinearLayoutManager.HORIZONTAL); specify horizontal orientation recyclerView.setLayoutManager(gridLayoutManager); Set L spanCount, int orientation, boolean reverseLayout): In this constructor first parameter is used to set the current context, the second parameter is used to set the number of columns in the grid, third parameter is used to param is a Boolean value when sets to true layout from end to beginning mean that grids are arranged from start to start. Example: In the snippet below, we'll show you how to use this constructor in Android. for reference for example, you can set a GridLayoutManager with 3 columns, horizontal gravity, and false value for reverseLayout to display the items from startup to GridLayoutManager = new GridLayoutManager(getApplicationContext(),3,Li For example, you can set LayoutManager(arid avoutManager): For example, you can set LayoutManager for RecyclerView Comparison between RecyclerView and GridView There are a lot of new features in RecyclerView that are not p major improvement over GridView. I'll try to give you a detailed insight into that. Below, we discuss some important features of RecyclerView that should clear the reason why RecyclerView is better than GridView. 1. Custom number of columns and rows are is according to the number of items. GridView cannot be customized according to our requirements. Suppose that we have to display elements in horizontal arrangement where we want to set the n number of items, but that things are not possible with standard GridView. However, with the introduction of Recyclerview, we can easily create a horizontal or vertical arrangement for grid elements. Using the GridLayoutMan elements and spanCount is used for number of columns if the orientation is vertical or the number of rows if the orientation is horizontal. 2. Using View Holder Pattern: GridView adapters do not require the use of ViewHold In GridView, it is recommended to use ViewHolder, but it is not coercive, but in RecyclerView it is mandatory to use ViewHolder, which is the main difference between RecyclerView and GridView. ViewHolder is a static inner using these references our code can avoid time consuming findViewById() method to update widgets with new data. 3. GridView Adapters: In GridView we use many Adapter's like ArrayAdapter to display simple array data, Base a we only use RecyclerView.Adapter to specify the grid elements. In the following snippet, we show what our CustomAdapter looks like when we expand the RecyclerView.Adapter class and use The ViewHolder in it. package abhiand android.support.v7.widget.RecyclerView; import android.view.LayoutInflater; import android.view.View; import android.view; import android.view.View; import android.view.ViewGroup; import android.widget.TextView; public cla y and telem ent LayoutView v = LayoutInflater.from(parent.getContext()).inflate(R.layout.rowlayout, parent), false); // specify display size, margins, myViewHolder vh = new MyViewHolder(v); // pass the view to Show Holder onBindViewHolder (MvViewHolder, int position) { } @Override public int getItemCount(() { return 0: } public class MvViewHolder { TextView textView:// init item view public MvViewHolder(View { super(itemView); // get the re ExtView = (TextView) itemView.findViewById(R.id.textView); } } 4. Item Animator: GridView lacks support for Good Animation's. RecyclerView brings a new dimension to it. By using class we can easily animate the view. 5. Ite edge was never easy, but in RecyclerView using recycleview.ItemDecorator class, we have a huge control on it. Conclusion: At the end we can say that RecyclerView is much more customizable than the existing GridView and giv Vertical GridView In Android Studio: Below is the example of RecyclerView As GridView, where we show grids of Person Names with their images with standard vertical orientation using RecyclerView. In this example, we use Gr display the items. First, we declare a RecyclerView in our XML file and then get the reference to it in our activity. After that we create two ArrayList's for Person Names and Pictures. Then we set up a GridLayoutManager a user clicks an item, the full-size image appears on the next screen. Download Code Step 1: Create a new project and name the RecyclerViewExample. Step 2: Open Gradle Scripts &gt: build.gradle and add dependency on the Recy { compileSdkVersion 24 buildToolsVersion 24.0.1 defaultConfig { applicationId abhiandroid.com.recyclerviewexample minSdkVersion 16 targetSdkVersion 024 versionName 1.0 } buildTypes { release { minifyEnabled false proquardF 'proguard-rules.pro' } } afhængigheder { kompiler filTræ(dir: 'libs', omfatter: ['\*.jar']) testCompile 'junit:junit:4.12' kompilere 'com.android.support:appcompat-v7:24.1.1' kompilere com.android.support:recyclerView-v7:23 activity main.xml (eller) main.xml, og tilføj følgende kode: I dette trin opretter vi en Genvindingsvisning i vores XML-fil. <?xml version=1.0 encoding=utf-8?&gt;&lt;RelativeLayout xmlns:android= xmlns:tools= android:la tools:context=abhiandroid.com.recyclerviewexample.MainActivity> <android.support.v7.widget.RecyclerView android:id=@+id/recyclerView android:layout height=match parent&gt;&lt;/android.support.v7.widget.RecyclerView a Create a new drawable XML file in the Drawable folder, and name gr. custom item layout.xml and add the following code to it to create a drawable SML file where we add the code for creating custom grid elements.&It;?xml ver >Step 5: Create a new XML file <shape &lt;!-- stroke with color and width for creating outer line --&gt; &lt;stroke android:width=1dp android:color=#000&gt;&lt;/shape&gt; &lt;/shape&gt; &lt;/shape&gt; for the recycle xml file for the item row, where we create a TextView and ImageView to display the data in grid format. <?xml version=1.0 encoding=utf-8?&gt;Step 6: Now open app -&gt; lava-&gt; package -&gt; MainActivity.java and add t android:layout height=120dp android background:=@drawable/custom item layout android:padding=5dp> <!-- grid items for RecyclerView --&gt; &lt;ImageView android:layout width=match parent android:layout height=wrap con android:src=@mipmap/ic\_launcher></ImageView&gt; &lt;TextView android:id=@+id/name android:layout\_width=wrap\_content android:layout\_height=wrap\_content android:layout\_alignparentbottom=true android:layout\_centerhorizo android:textcolor=#fff&at:&lt:/TextView&at; &lt:/RelativeLavout&at; In this step for the first step, we get reference to RecyclerView. After that we create two ArrayList's for Person Names and Pictures. Then we set up a Gr RecyclerView. package abhiandroid.com.recyclerviewexample; import android.os.Bundle; import android.support.v7.app.AppCompatActivity; import android.support.v7.widget.GridLayoutManager; import android.support.v7.widget.Rec class MainActivity expands AppCompatActivity { // ArrayList for Personal Names ArrayList personNames = new ArrayList <&qt; (Arrays.asList(Person 1, Person 5, Person 6, Person 8, Person 8, Person 9, Person 10, Person 11, personImages = new ArrayList <&gt; (Arrays.asList(R.drawable.person1, R.drawable.person2, R.drawable.person3, R.drawable.person5, R.drawable.person6, R.drawable.person7,R.drawable.person1, R.drawable.person2, R.drawable R.drawable.person5, R.drawable.person6, R.drawable.person); @Override protected void onCreate(Bundle savedInstanceState) { super.onCreate(savedInstanceState); setContentView(R.layout.activity main // get the reference to R findViewById(R.id.recyclerView); // set a GridLayoutManager with standard vertical orientation and 2 number of columns GridLayoutManager = new GridLayoutManager(getApplicationContext(),2); recyclerView.setLayoutManager(gri RecyclerView // call the Custom Adapter constructor to send the reference and data to adapter CustomAdapter customAdapter = new personNames,personImages); Set the adapter to RecyclerView } Step 7: Create a new class Custom add the following code. In this step, we create a CustomAdapter class and expand the RecyclerView.Adapter with the viewholder in it. We then implement the parent methods and create a constructor to get the data from Activi onCreateViewHolder, where we inflate the layout element xml and pass it to view holder and others are onBindViewHolder, where we set data in the view with the help of ViewHolder. Finally, we implement the setOnClickListene size in the next activity. package abhiandroid.com.recyclerviewexample; import android.content.Context; import android.content.Intent; import android.support.v7.widget.RecyclerView; import android.view.LayoutInflater; impo android.widget.ImageView; import android.widget.TextView; importing java.util.ArrayList; public class CustomAdapter expands RecyclerView.Adapter { ArrayList personImages; Context context context; public CustomAdapter(Conte ArrayList personImages) { this.context = context; this.personNames = personNames; this.personImages = personImages; } @Override public MyViewHolder onCreateViewHolder(ViewGroup parent, int viewType) { // infalte the item L LayoutInflater.from(parent.getContext()).inflate(R.layout.rowlayout, parent, false); // set the view's size, margins, paddings and layout parameters MyViewHolder(v); // pass the view to View Holder return vh; } @Override p position) { // set the data in items holder.name.setText(personNames.get(position)); holder.image.setImageResource(personImages.get(position)); // implement setOnClickListener event on item view. holder.itemView.setOnClick View) { // open another activity on item click Intent intent = new Intent(context, SecondActivity.class); intent.putExtra(image, personImages.get(position)); // put image data in Intent context.startActivity(intent); // st MyViewHolder extends RecyclerView.ViewHolder { // init the item view's TextView name; Image of ImageView; public MyViewHolder(View itemView); // get the reference to the item view name = (TextView) itemView) itemViewById(R itemView.findViewById(R.id.image); } } Step 8: Create a new XML file activity second.xml and add the code below to it. In this step, we create a in our XML file to display the selected full-size image. Size. version=1.0 en android:layout width=match parent android:layout height==match parent android:paddingingbottom=@dimen/activity vertical margin android:paddingleft=@dimen/activity horizontal margin android:paddingright=@dimen/activity hori android:background=#fff> <ImageView android:id=@+id/selectedImage android:layout width=match parent android:layout height=wrap content android:layout centerinparent=true android:scaletype=fitXY&gt;&lt;/ImageView&gt; SecondActivity.class and add the code below to it. In this step we get the reference to ImageView and then get Intent, which was set from the adapter of previous activity and then finally we set the image in ImageView. pac android.os.Bundle; import android.support.v7.app.AppCompatActivity; import android.widget.ImageView; public class SecondActivity expands AppCompatActivity { ImageView selectedImage; @Override protected void onCreate(Bundle setContentView(R.layout.activity second); selectedImage = (ImageView) findViewById(R.id.selectedImage); // init an ImageView Intent intent = getIntent(); // get Intent which was set from Previous Activity Image selectedIma put it in ImageView } } Output: Now run App, and you will see person name which can be rolled in vertical direction created using RecyclerView As horizontal GridView In Android Studio below is the example of RecyclerView A Person Names with their images with horizontal orientation using RecyclerView. In this example, we use GridLayoutManager with horizontal orientation and 3 tensal rims that define the number of rows. First, we declare a Rec we create two ArrayList's for Person Names and Pictures. Then we set up a GridLayoutManager and finally we set the adapter to display the grid elements in RecyclerView. When a user clicks an item, the full-size image appea it RecyclerViewExample. Step 2: Open Gradle Scripts > build.gradle and add dependency on the Recycle Vision Library in it. apply plugin: 'com.android.application' android { compileSdkVersion 24 buildToolsVersion 24.0.1 mySdkVersion 16 24 versionCode 1 versionName 1.0 1.0 buildTypes { release { minifyEnabled false proguardFiles getDefaultProguardFile('proguard-android.txt'), 'proguard-rules.pro' } } dependencies { compile fileTree(dir: 'l 'com.android.support:support:com.android.support:support:appcompat-v7:24.1.1' kompilere com.android.support:recyclerview-v7:23.4.0 // afhængighedsfil til RecyclerView } Trin 3: Åbn res -> layout -> activity main.xml vores XML-fil. <?xml version=1.0 encoding=utf-8?&gt;&lt;RelativeLayout xmlns:android= xmlns:tools= android:layout width=match parent android:layout height=match parent tools:context=abhiandroid.com.recyclerviewexample.M android:id=@+id/recyclerView android:layout width=wrap content android:layout height=wrap content></android.support.v7.widget.RecyclerView&gt; &lt;/RelativeLayout&gt; Trin 4: Opret en ny XML-fil, der kan tegnes, i ma den til oprettelse af et brugerdefineret gitterelement. I dette trin opretter vi en XML-fil, der kan tegnes, hvor vi tilføjer koden til oprettelse af brugerdefinerede gitterelementer.&It;?xml version=1.0 encoding=utf-8?&gt følgende kode i det. <shape xmlns:android= amp;gt; &lt;!-- stroke with color and width for creating outer line --&gt; &lt;stroke android:width=1dp android:color=#000&gt;&lt;/stroke&gt; &lt;/shape&gt; I dette trin oprett dataene i gitterformat. <?xml version=1.0 encoding=utf-8?&gt;Trin 6: Nu åbne app -&gt; java-&gt;-pakke -&gt; MainActivity.java og tilføje nedenstående kode. &lt;RelativeLayout xmlns:android:layout width=120dp android:la android:background=@drawable/custom item layout android:padding=5dp> <!-- grid items for RecyclerView --&gt; &lt;lmageView android:id=@+id/image android:layout width=match parent android:layout height=match parent an android:src=@mipmap/ic\_launcher&qt;</ImaqeView&qt;\_&lt;TextView android:id=@+id/name android:layout\_width=wrap\_content android:layout\_height=wrap\_content android:layout\_alignparentbottom=true android:layout\_centerhorizo android:textcolor=#fff></TextView&gt; &lt;/RelativeLayout&gt; I dette trin for det første får vi reference til RecyclerView. Efter at vi skaber to ArrayList's for Person Navne og billeder. Derefter har vi indstillet items from start to, and finally we set the adapter to display the grid elements in RecyclerView. Package Package import android.support.v7.app.AppCompatActivity; import android.support.v7.widget.GridLayoutManager; import java.util.ArrayList; importing java.util.Arrays; public class MainActivity expands AppCompatActivity { // ArrayList for Personal Names ArrayList<&gt;(Arrays.asList(Person 1, Person 3, Person 5, Person 6, Person 8, Perso 11, Person 12, Person 13, Person 14)); MatrixList personImages = new MatrixList<&gt;(Arrays.asList(R.drawable.person1, R.drawable.person3, R.drawable.person5, R.drawable.person6, R.drawable.person7,R.drawable.person1,R. R.drawable.person3, R.drawable.person5, R.drawable.person5, R.drawable.person6, R.drawable.person6, R.drawable.person6, R.drawable.person6)); @Override Protected Void onCreation (Bundle SavedInstanceState); setContentView( recyclerView = (RecyclerView) findViewById(R.id.recyclerView); // set a GridLayoutManager with 3 columns, horizontal gravity and false reverseLayout value to show the elements from the items from the items from the items f elements from the elements from the elements from the elements from the elements from the elements from the elements from the elements from the elements from the elements from the elements from the elements from the elemen elements from the elements from the elements from the elements from the elements from the elements from the elements from the elements from the elements from the elements from the elements from the elements from the elemen elements from the elements from the elements from the elements from the elements from the elements from the elements from the elements from the elements from the elements; from the items from the items from the items from gridLayoutManager = new GridLayoutManager(getApplicationContext(),3, LinearLayoutManager.HORIZONTAL,false); recyclerView.setLayoutManager(gridLayoutManager); set LayoutManager to RecyclerView // call the constructor of Cus CustomAdapter customAdapter = new CustomAdapter(mainactivity.this, personNames,personImages); recyclerView.setAdapter(customAdapter); set the adapter RecyclerView } } Step 7: Create a new Class CustomAdapter.java inside of CustomAdapter class and expand the RecyclerView.Adapter class with ViewHolder in it. After we implement the overridden methods and create a constructor to get data from activity, in this custom Adapter two methods are more xml and pass it to the View Holder and others are onBindViewHolder, where we set the data in the view with the help of ViewHolder. Finally, we implement the setOnClickListener event on itemview and at the click of item we abhiandroid.com.recyclerviewexample; import android.content.Context; import android.content.Intent; import android.support.v7.widget.RecyclerView; import android.view.LayoutInflater; import android.view.View; import androi android.widget.TextView; importing java.util.ArrayList; public class CustomAdapter expands RecyclerView.Adapter { ArrayList personNames; MatrixList personImages; Connection public CustomAdapter(Context context, ArrayList p context; this.personNames = personNames; this.personImages = personImages; } @Override public MyViewHolder onCreateViewHolder(ViewGroup parent, int viewType) { // infalte the item Layout View v = LayoutInflater.from(parent size, margins, paddings and layout parameters MyViewHolder vh = new MyViewHolder(v); // pass the view to View Holder return vh; } @Override public void onBindViewHolder(MyViewHolder, final int position) { // set the data i holder.image.setImageResource(personImages.get(position)); // implement setOnClickListener event on item view. holder.itemView.setOnClickListener(new View.OnClickListener(new View.oid onClick(View view) { // open another a SecondActivity.class); intent.putExtra(image, personImages.get(position)); // put image data in Intent context.startActivity(intent); // start Intent Public int getItemCount() { return personNames.size(); } public class My TextView name; Billede af ImageView; offentlig MyViewHolder(View itemView) { super(itemView); // hent referencen til elementvisningens navn = (TextView) itemViewById(R.id.name); billede = (ImageViewById(R.id.name); billede og tilføj nedenstående kode i den. I dette trin opretter vi en ImageView i vores XML-fil for at vise det valgte billede i fuld størrelse. <?xml version=1.0 encoding=utf-8?&gt;&lt;RelativeLayout xmlns:android= xmlns:tool android:paddingbottom=@dimen/activity vertical margin android:paddingleft=@dimen/activity horizontal margin android:paddingright=@dimen/activity horizontal margin android:paddingtop=@dimen/activity vertical margin android: android:layout width=match parent android:layout height=wrap content android:layout centerinparent=true android:scaletype=fitXY></ImageView&gt; &lt;/RelativeLayout&gt; Trin 9: Opret en ny aktivitet, og navnd den Seco referencen til ImageView og derefter få Intent, som blev sat fra adapter af tidligere aktivitet og så endelig vi indstille billedet i ImageView. pakke abhiandroid.com.recyclerviewexample; importere android.content.Intent; importere android.widget.ImageView; Public class expanding AppCompatActivity { ImageView selectedImage; selectedImage; protected invalid onEdified(Bundle savedInstanceState) { super.onCreate(savedInstanceState); setContent findViewById(R.id.selectedImage); // init an ImageView Intent intent = getIntent(); // get Intent, which was specified from the Earlier Activity selectedImage.setImageResource(intent.getIntExtra(image, 0)); // get image fr person name that can be scrolled in horizontal direction, created using RecyclerView as GridView. Gridview.

[66135647711.pdf](https://uploads.strikinglycdn.com/files/4aab2421-193e-4794-81db-6f89622d1c89/66135647711.pdf) [jibaneladol.pdf](https://uploads.strikinglycdn.com/files/87404779-c24d-4fbe-888c-7b15d95ea092/jibaneladol.pdf) [jodegojisadakiw.pdf](https://uploads.strikinglycdn.com/files/d52bd54f-3d49-4477-bbff-b86945a18032/jodegojisadakiw.pdf) c stl [algorithm](https://uploads.strikinglycdn.com/files/e8d10ea7-72d7-4737-aa44-913de0f2a5df/zisevugufujipudipaxek.pdf) cheat sheet pdf what is an [ephod](https://uploads.strikinglycdn.com/files/c975088b-eba4-4f21-ad0a-4d33699ada67/95046122822.pdf) in the bible taron [egerton](https://uploads.strikinglycdn.com/files/2be44ea6-b043-4f51-9dad-df30b780ab51/85413933014.pdf) the way i feel inside what [turns](https://uploads.strikinglycdn.com/files/e4a25a37-ac0c-447f-be60-ceb85ee233c2/mevexulepuwajuzi.pdf) you on big ant [studios](https://uploads.strikinglycdn.com/files/c055ac51-945f-4085-9ac6-935529de6470/10133562704.pdf) big bash apk cuadernillo de [grafomotricidad](https://uploads.strikinglycdn.com/files/5622d92b-b60a-4436-a075-f76215a95ccd/51418124343.pdf) para preescolar pdf ejercicios de [monomios](https://zalopajozi.weebly.com/uploads/1/3/1/4/131453352/ninufabuk_xaviz.pdf) para resolver ramos de [peonias](https://jawowigo.weebly.com/uploads/1/3/0/7/130774982/wudutexam.pdf) carl sagan cosmos [download](https://tenagudewujuga.weebly.com/uploads/1/3/1/1/131164273/rujetuze-pisixi.pdf) [winchester](https://xipunozelizu.weebly.com/uploads/1/3/1/3/131382486/2207905.pdf) model 1906 manual papa murphy' s cookie dough baking [instructions](https://kurikezexiwu.weebly.com/uploads/1/3/0/7/130775092/bufobusenaw_novusasewajo_dawaturu_pabevidoru.pdf) delonghi [magnifica](https://lixaworone.weebly.com/uploads/1/3/1/8/131871871/5c156d7c21e74f.pdf) s plus manual [conexant](https://varipejat.weebly.com/uploads/1/3/0/7/130739080/7444479.pdf) isst audio free [download](https://femitinekabel.weebly.com/uploads/1/3/1/4/131437683/dojagamugofowi.pdf) jpg to pdf for pc alif novel pdf [download](https://jinunezig.weebly.com/uploads/1/3/4/3/134308797/poniberarixado-xanitovod.pdf) free the sims 3 [showtime](https://jukafubu.weebly.com/uploads/1/3/0/8/130874261/9fa7699.pdf) serial [hypertech\\_power\\_programmer\\_3\\_manual.pdf](https://cdn.shopify.com/s/files/1/0502/4386/2693/files/hypertech_power_programmer_3_manual.pdf) [xukexujoxerabakenexizi.pdf](https://cdn.shopify.com/s/files/1/0501/1423/2485/files/xukexujoxerabakenexizi.pdf) [antihypertensive\\_drugs\\_nice\\_guidelines.pdf](https://cdn.shopify.com/s/files/1/0429/0147/1388/files/antihypertensive_drugs_nice_guidelines.pdf) [62781529478.pdf](https://cdn.shopify.com/s/files/1/0498/0054/4418/files/62781529478.pdf) [96259902156.pdf](https://cdn.shopify.com/s/files/1/0440/7322/2294/files/96259902156.pdf)